## Top tips for Ipsley's remote learning!

## **1. If possible – use the Teams app.**

You can download the Teams app directly to any Windows PC, for free, by searching for it on Google. It is also available in the App store on Apple, Android and Windows phone as well as being available on any Xbox of Playstation console that has access to the Internet.

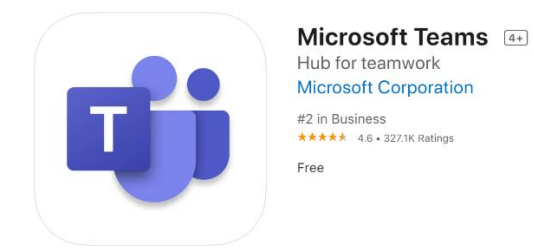

Once you've downloaded and installed Teams, you can access that directly by clicking on the icon or opening your app.

Alternatively - when you get a link to join a teams call, you'll have three different choices. If you choose to download the app, you are removing the potential for any issues in whatever web browser (Chrome, Firefox, Internet Explorer, Windows Edge, Safari etc) you are using.

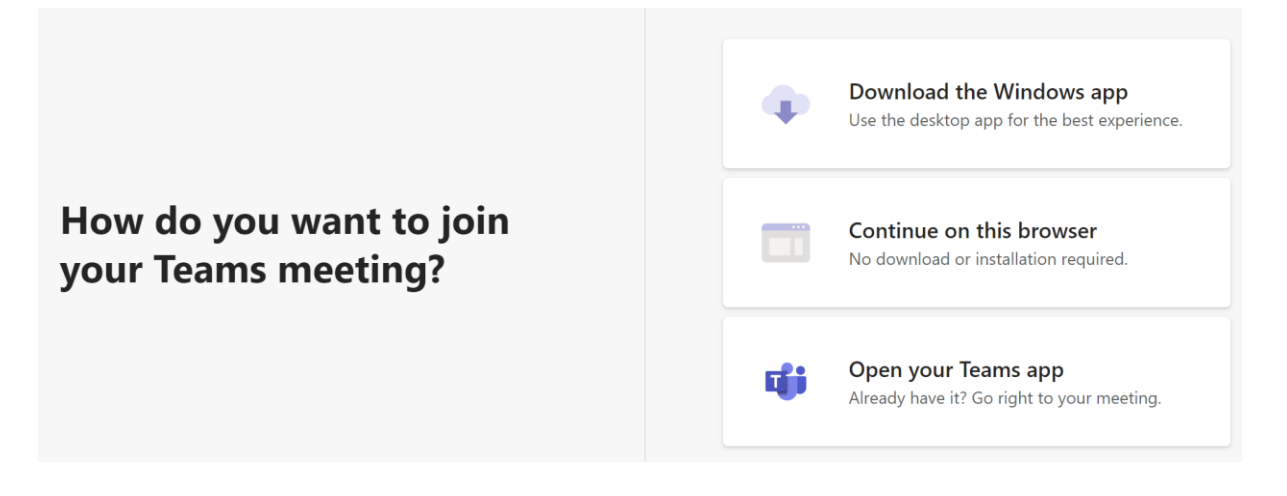

## **2. Sort your settings whilst in the lobby!**

When you join the meeting, you need to be muted. However, you still need to ensure that you have sound enabled so that you can hear your teacher and speak when the time is correct.

To do that, make sure you've selected the 'Computer Audio' button from the top.

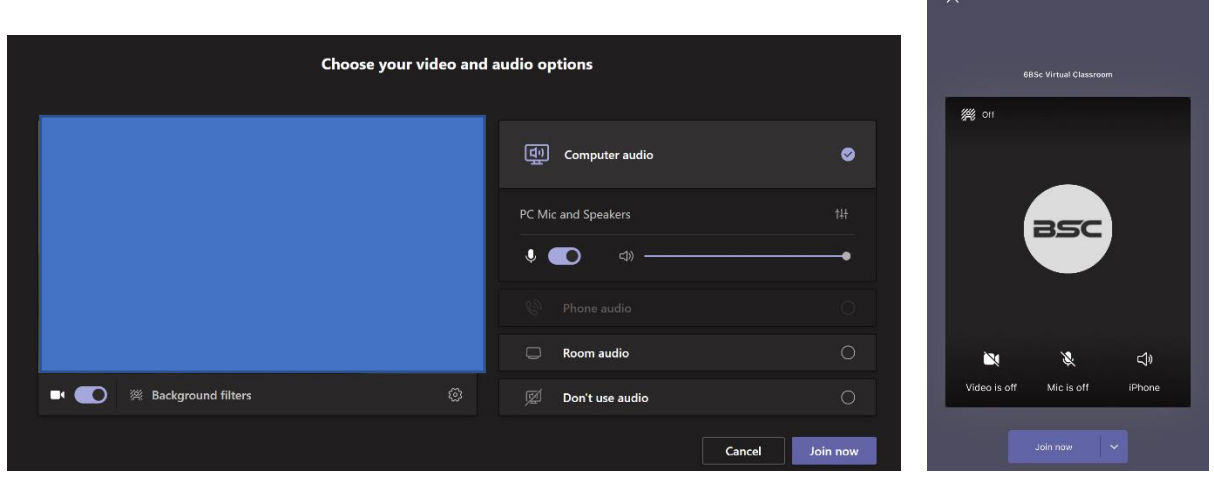

If you are on a laptop, you can select the 'blur' option from the background filter. There is also this option on a phone and tablet, at the top left of the camera screen.

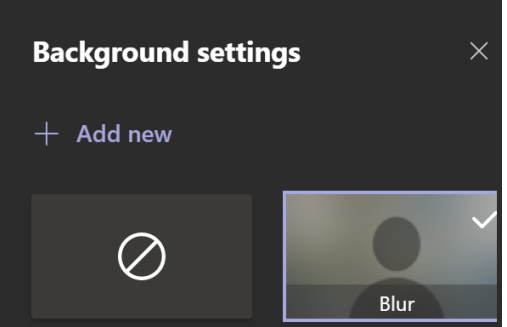

## **3. Familiarise yourself with the features**

You'll need to look out for two key things whilst on teams: using the chat feature and raising your hand.

They look similar but are in slightly different places depending on what type of device you are using.

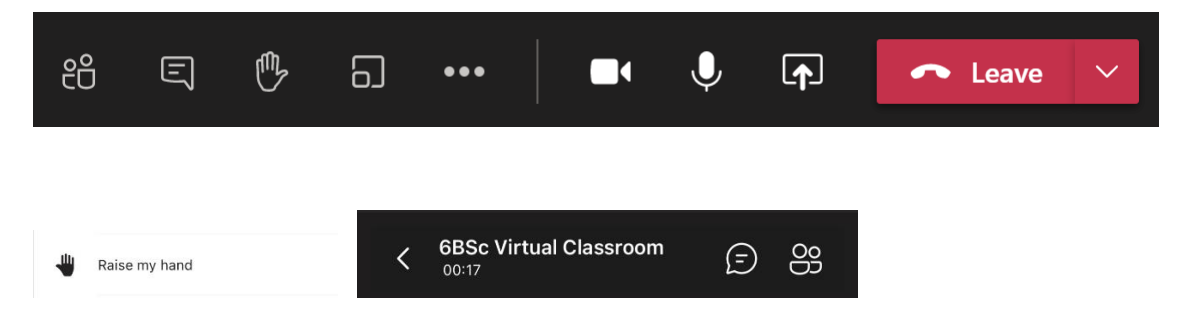

If you don't have that option visible on your screen and you are on a laptop or desktop PC, you can click back to your mains Teams window and find the 'Chat' feature on the top left. In there, you'll find the meeting that you are in and can chat there. This often brings that feature back in to your chat, too!

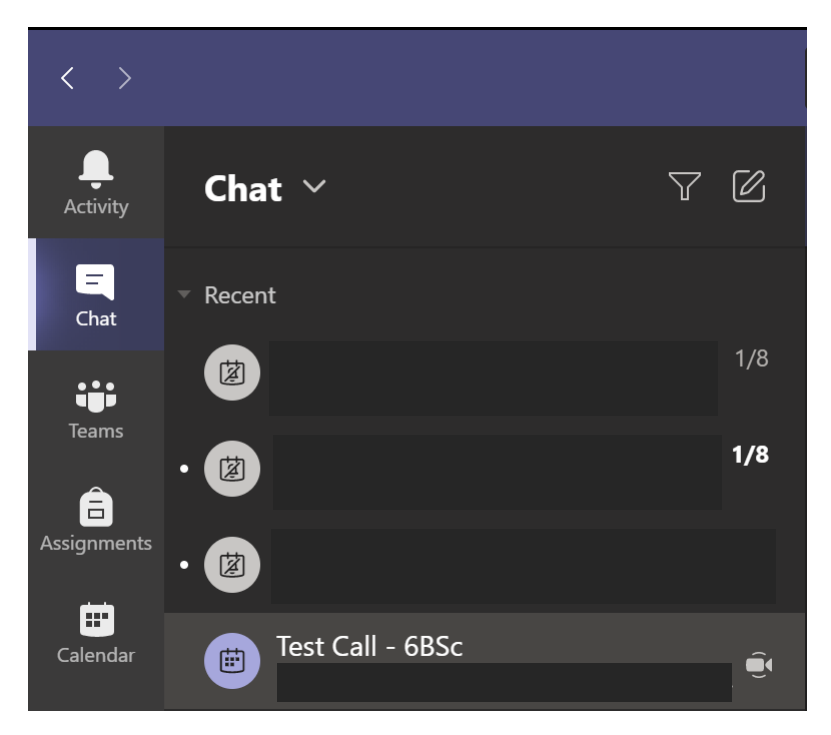